## **Using CAMS via the Student Portal to Register for Courses**

## **Summer Registration**

Below is a step by step guide to registering for summer courses.

1. Enter the following URL in your browser of choice: https://myportal.burmanu.ca/students/login. Enter your Burman network Username and Password as indicated. From the drop down list, choose the term you wish to register for. Click on "Login". If you are having trouble logging in, contact Computer Services at itticket@burmanu.ca or extension 4021.

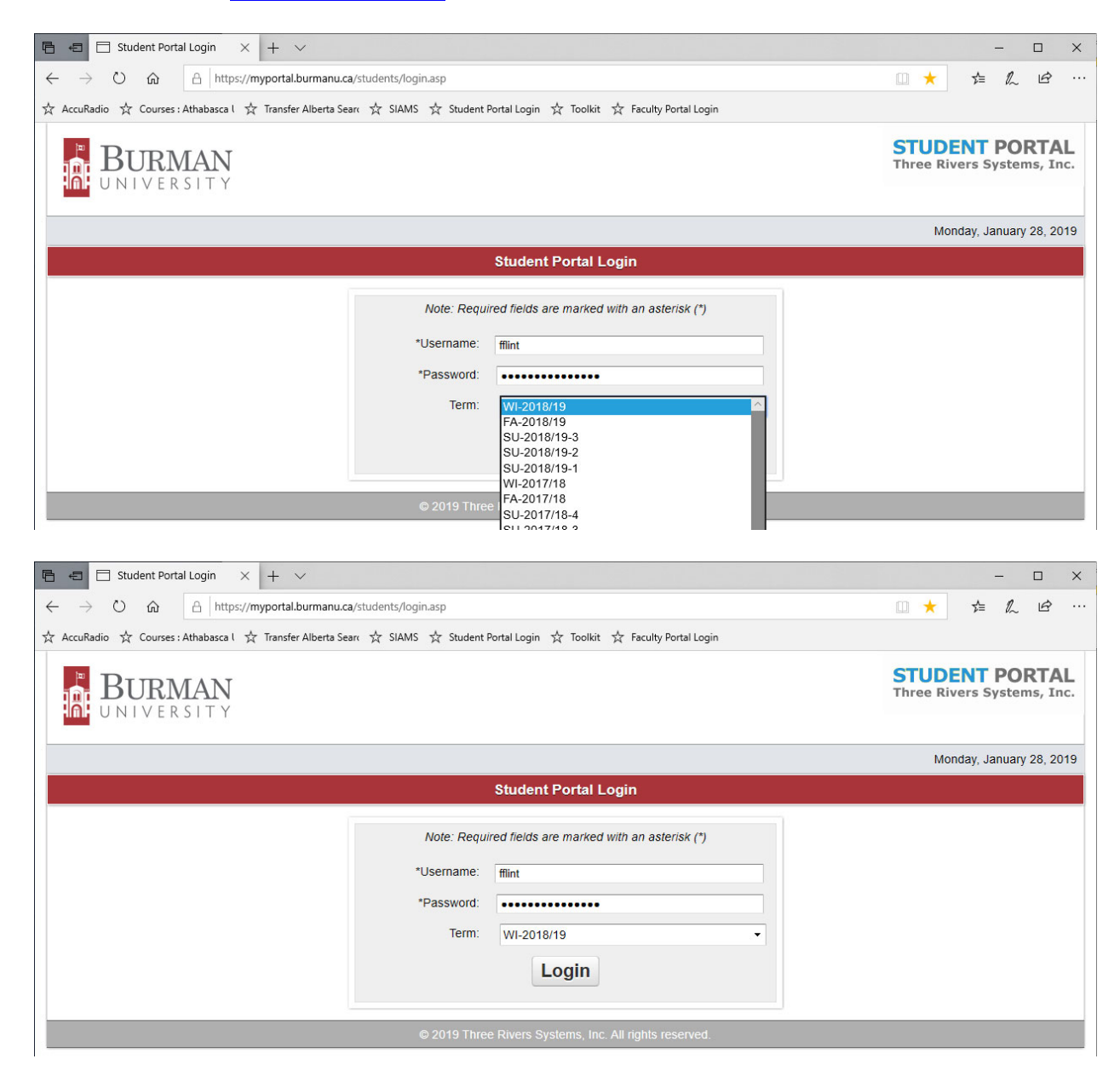

2. The main menu is on the left. To register, click on "Registration".

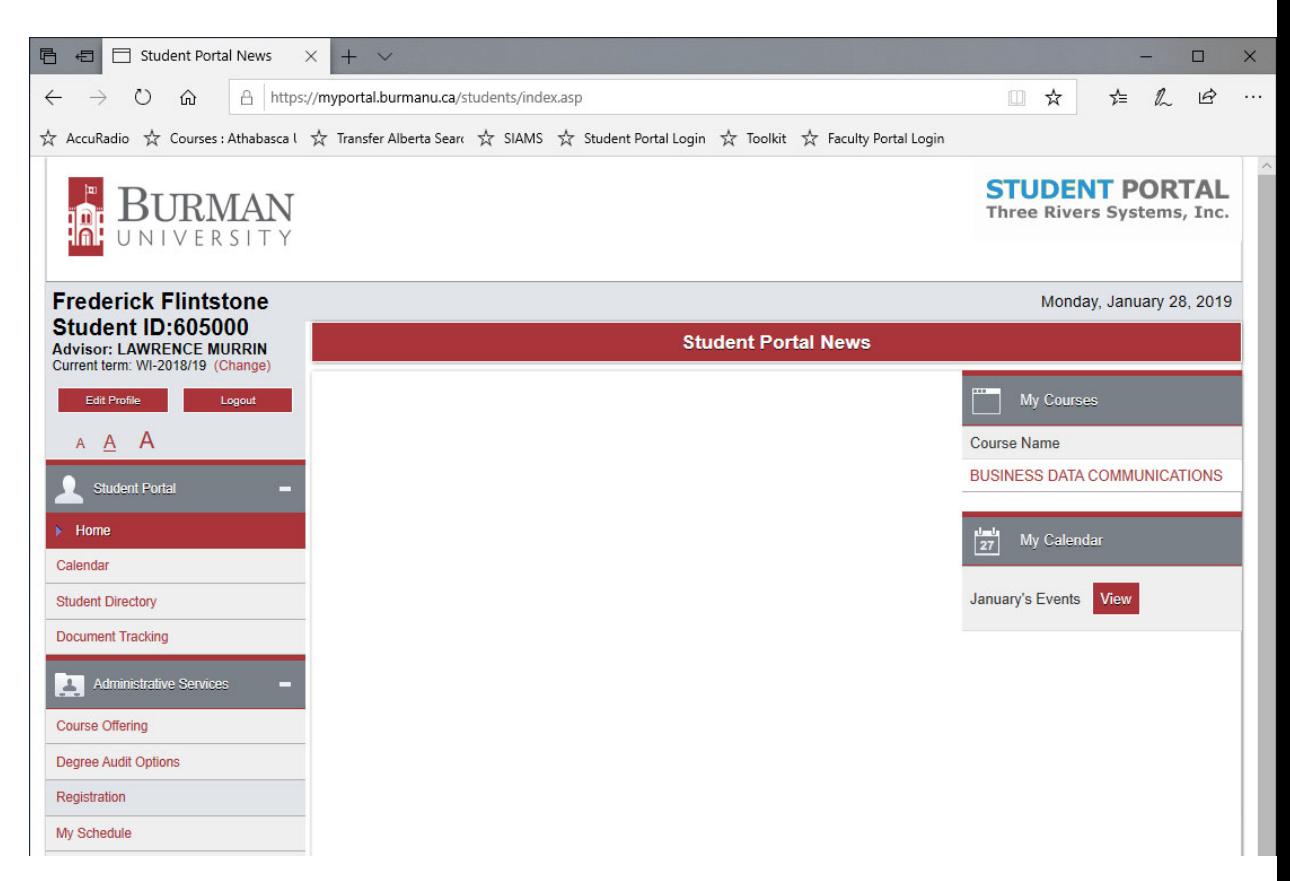

3. You will be presented with a choice as how you want to pay for summer courses. Select the appropriate method from the drop down list.

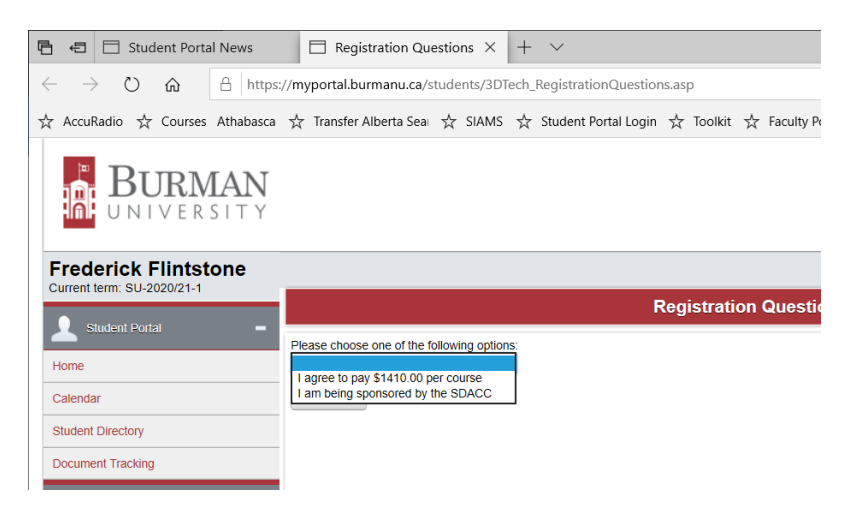

4. You may now choose your courses by clicking on the appropriate check box next to the course you wish to take. If you do not see a check box for "credit" please call Registrar Services at extension 4026. You many not meet the pre-requisite for the course.

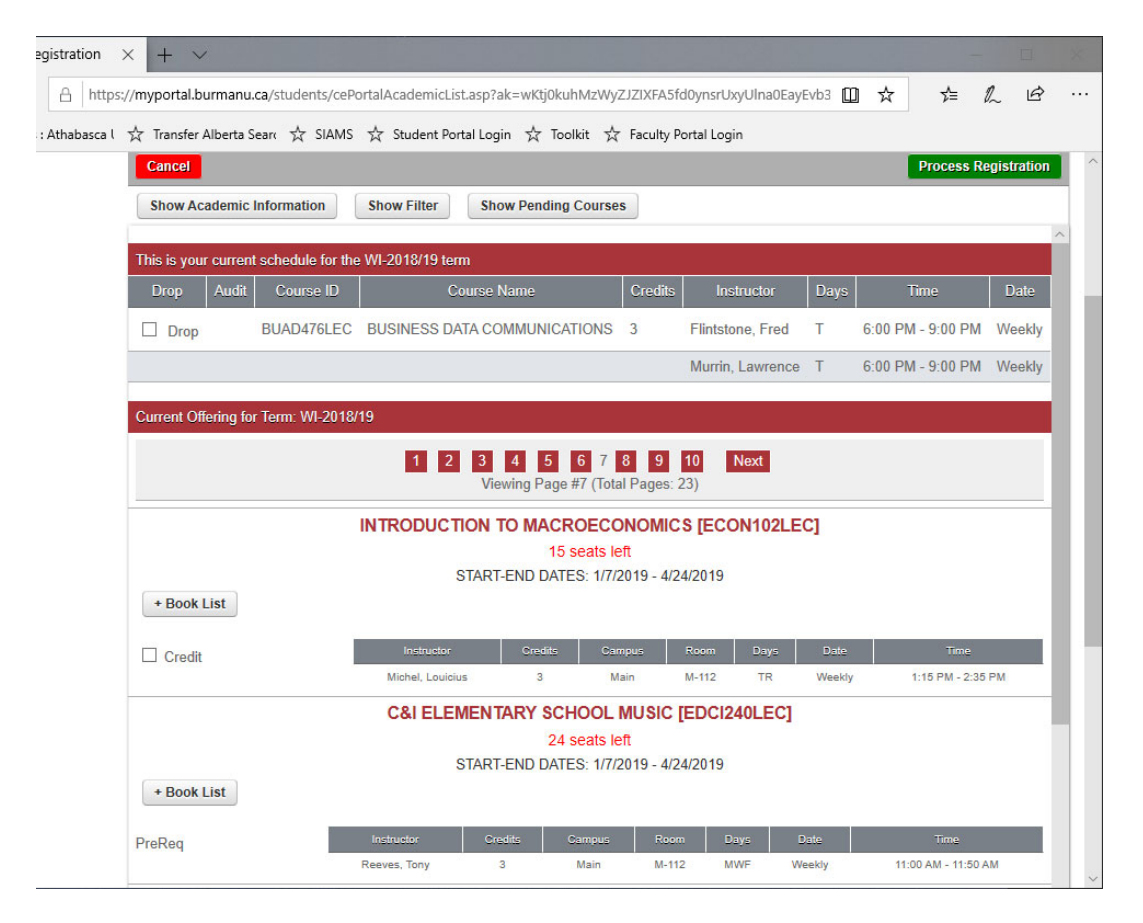

5. Once you have finished checking the boxes of the courses you wish to take, click the "Process Registration" button. The button is at the top and bottom of the screen. Or may click "Cancel" which will clear the course selections and return you to the main menu.

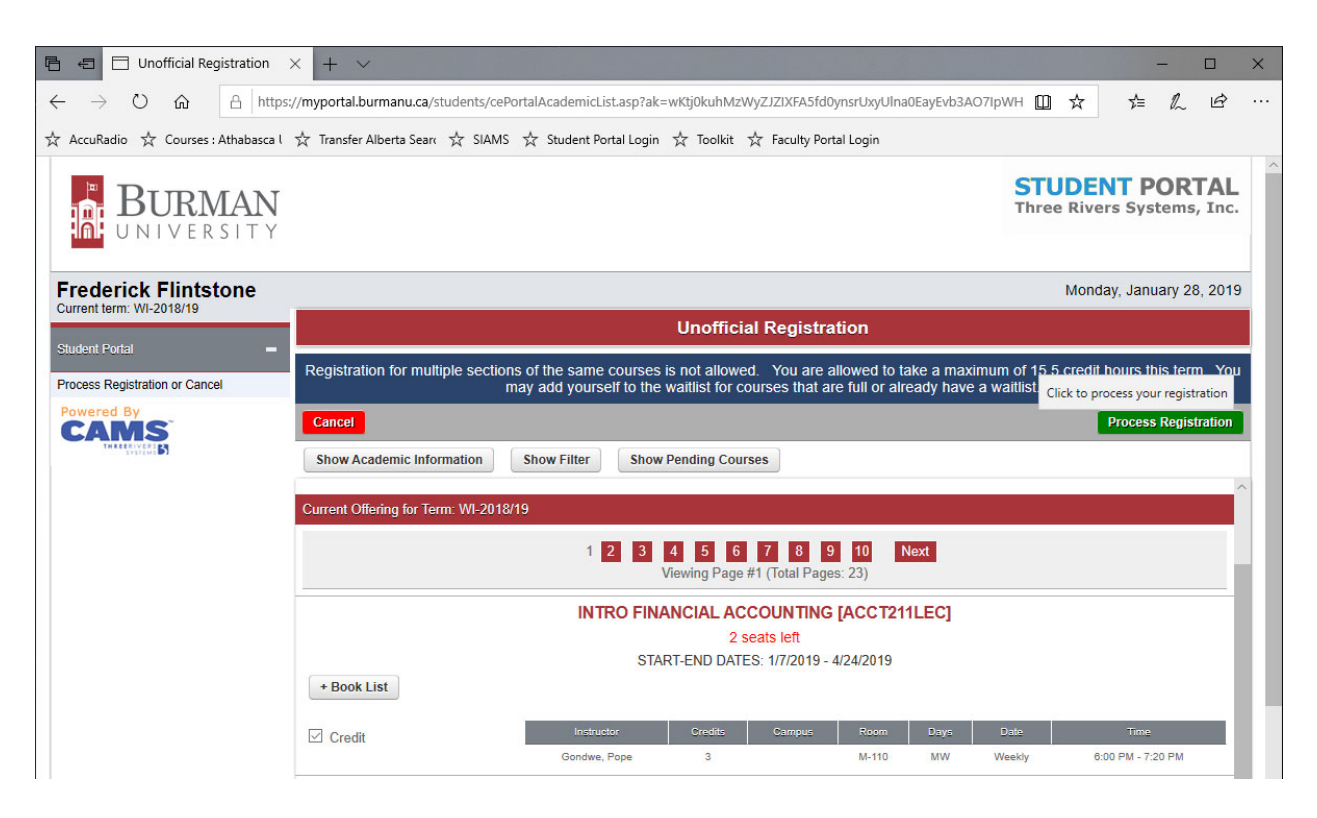

6. Once you click the "Process Registration" you will be presented with a summary page of your registration. Note the "Printer Friendly Version".

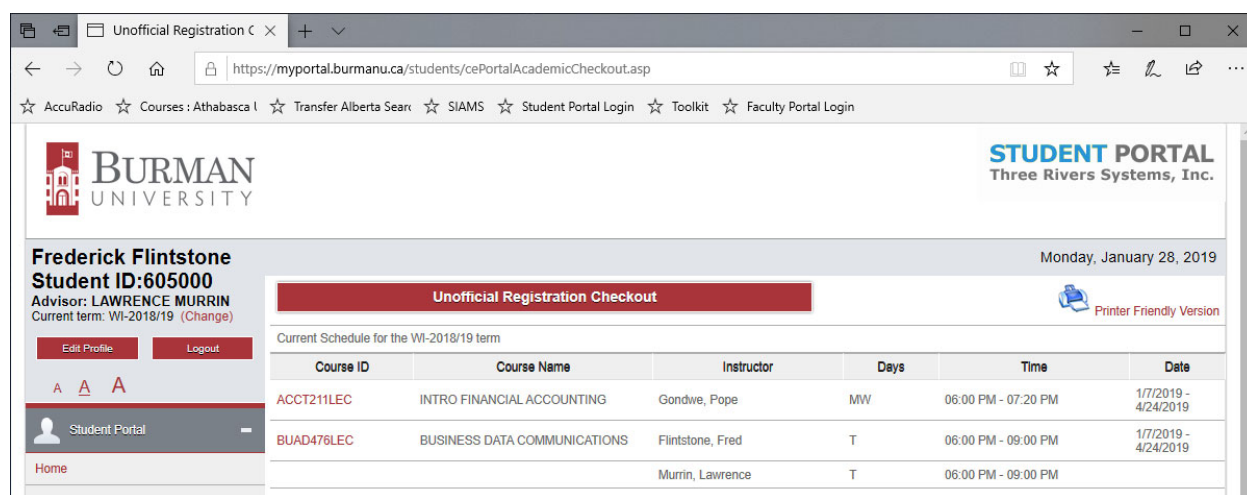

7. Clicking on "Registration" from the main will show you what courses you are registered for. You can use this to verify your registration.

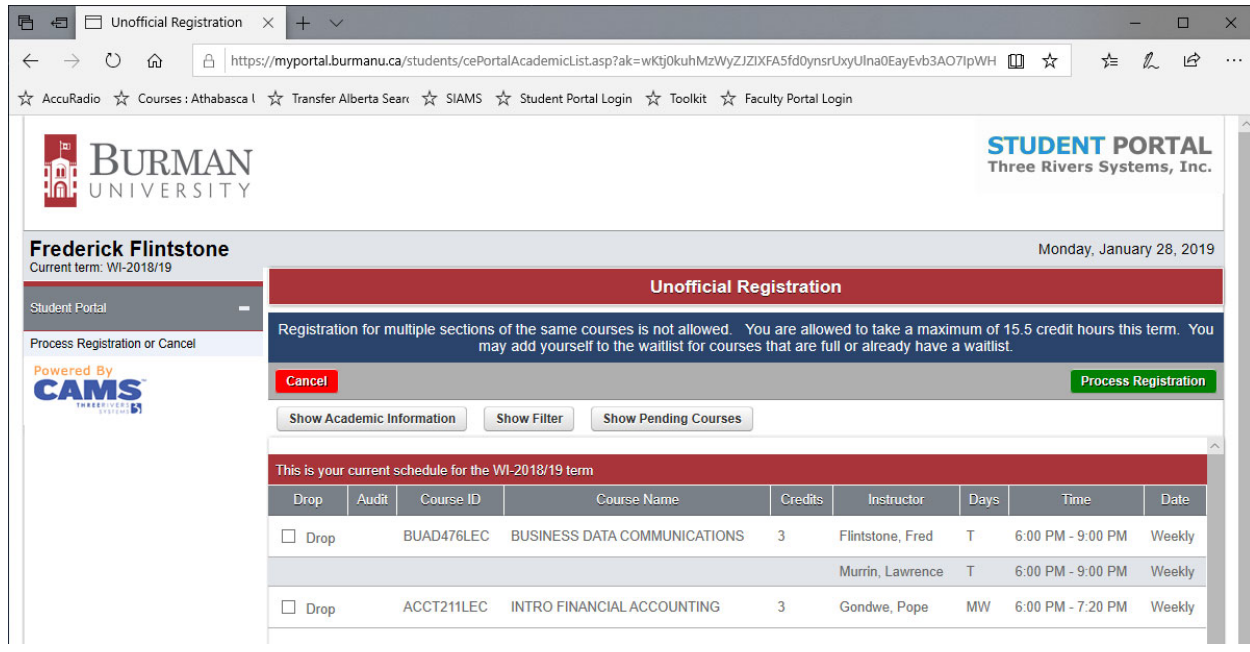

## Or you may choose "My Schedule" to verify as well.

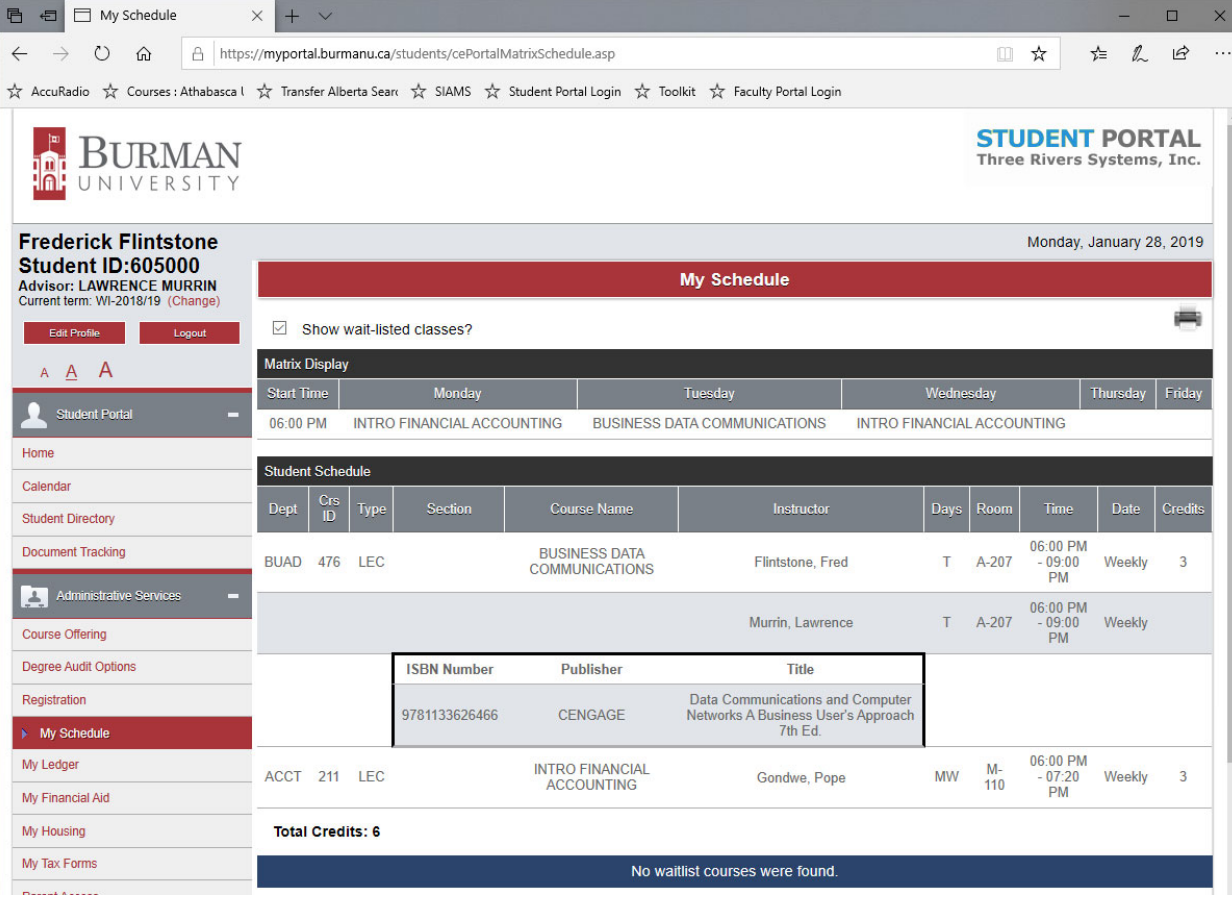

## **Using CAMS to Drop a Course(s)**

1. Login in to Student Web Services. Click on the Registration menu on of the left. You will be shown a list of courses that you are currently enroled in.

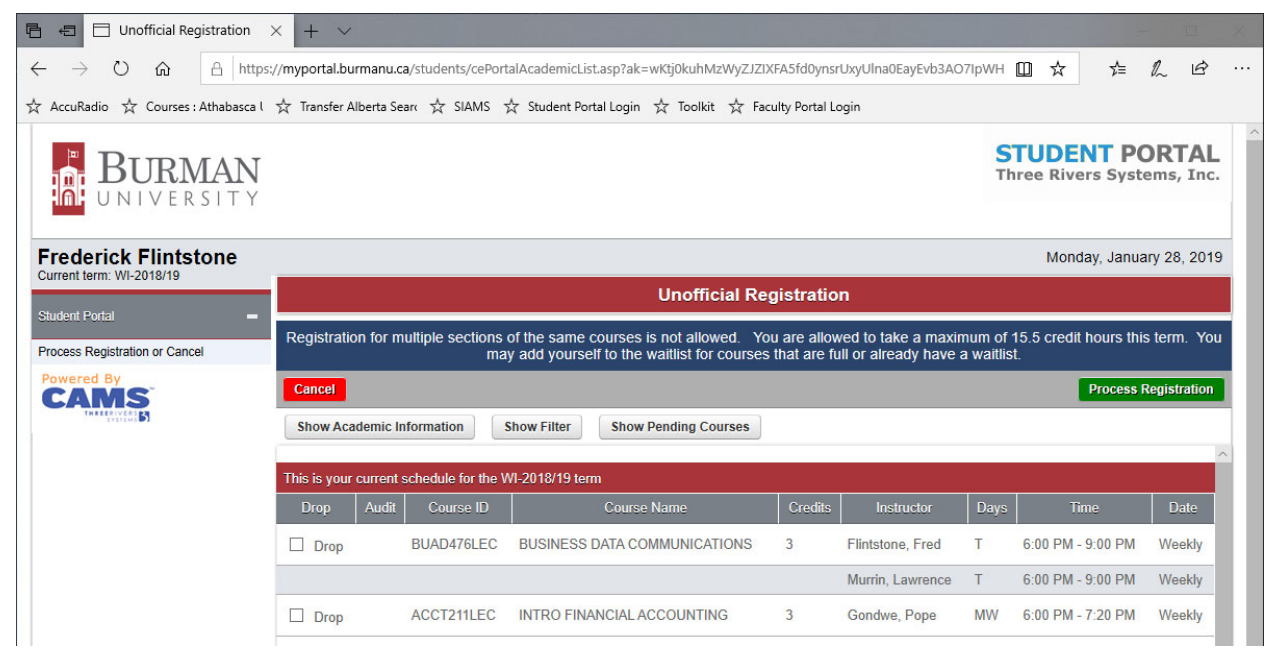

2. Click on the Drop box of the course(s) you wish to drop. The click on "Process Registration".

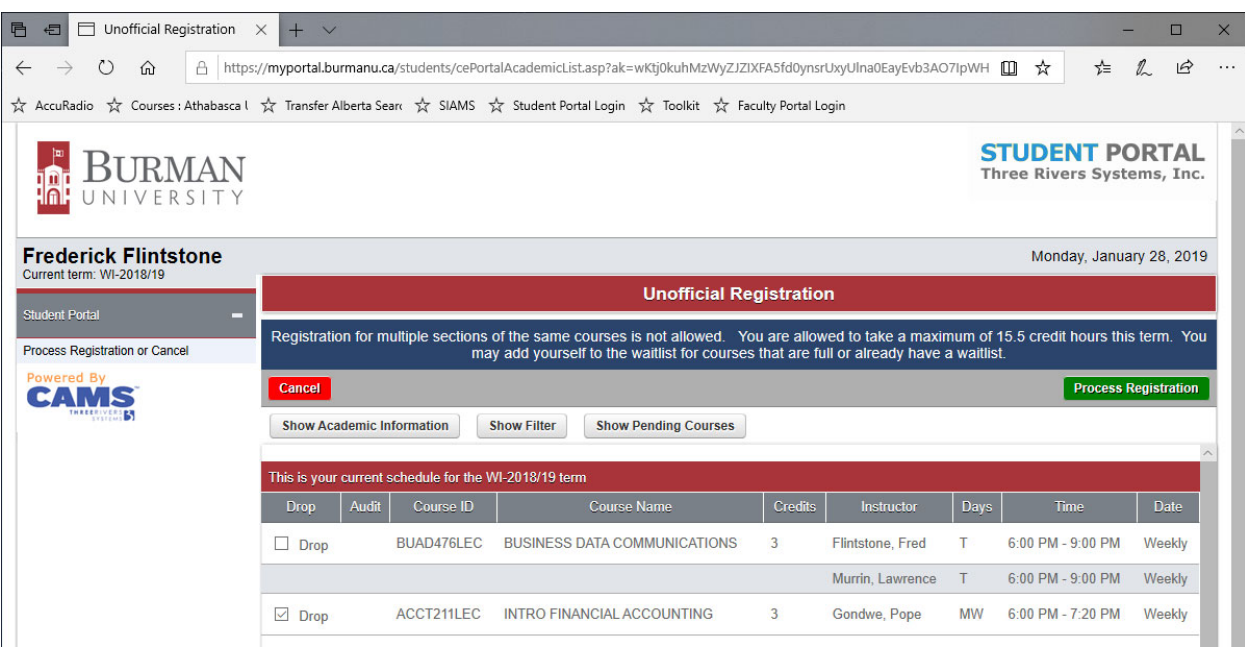

You will get a summary screen of remaining courses that you are enroled in.

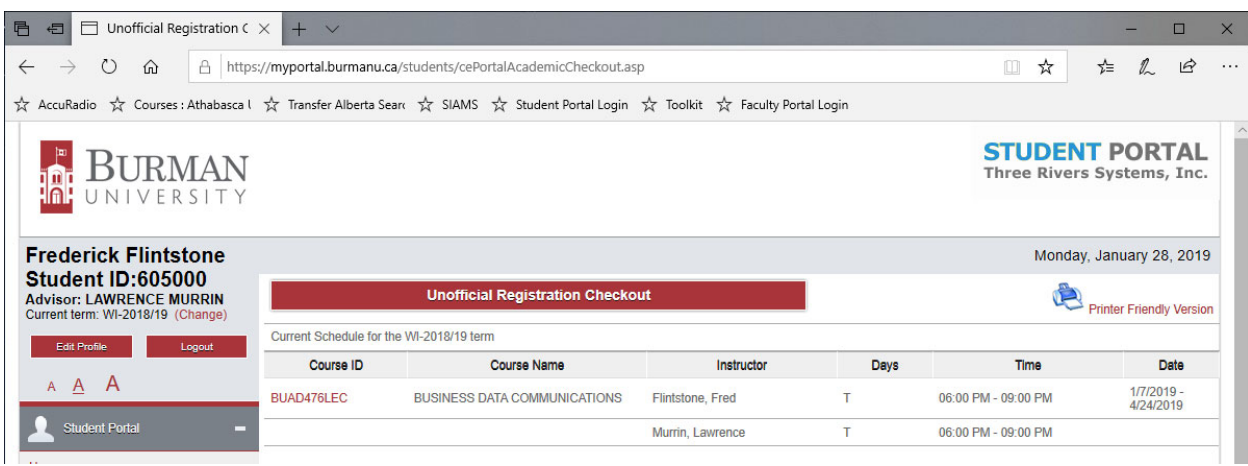